## How To Use a Look VAR

- If not already on Version 1.19.2.2 Update VAM to the latest version by executing the updater in the VAM main directory as below. (if you have an old updater get the latest from the VAM Patreon page)
- Insert the downloaded .VAR file into the "Addonpackages" Directory as below.

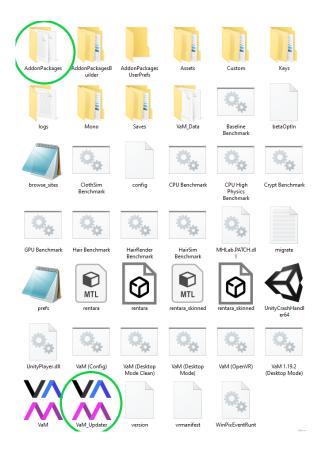

- Run VAM and press **U** to open the game UI.
- Check you are on Version:1.19.2.2
- Click on the Green "Open Scene" button.

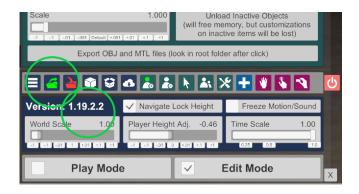

- From the left pane click on the desired look scene to open.
- Then click on the actual scene .json in the right pane.
- The scene will then open with the look!

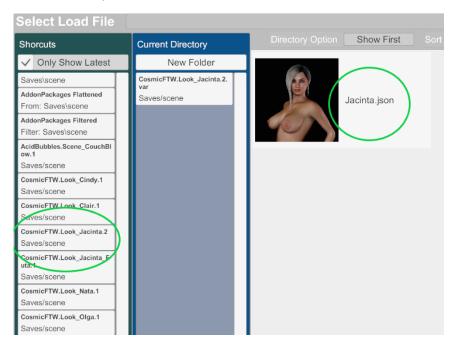

## To Save the Look so it can be used in any scene:

- Click on the "Edit" Button checkbox at the bottom of the UI.
- Click on the "Person" icon from the toolbar
- Select "Save Look".
- Give the "look" a name or let it auto assign a number as the name.
- To add the look to any **"person"** atom (like in the default scene), select the person and hit **"load look"**.

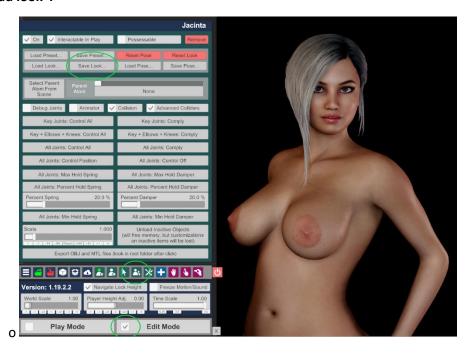